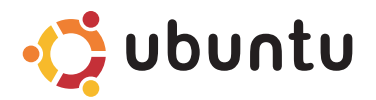

## **GUIDA INTRODUTTIVA RAPIDA**

### **N.B. e Attenzione**

\_\_\_\_\_\_\_\_\_\_\_\_\_\_\_\_\_\_

**ATTENZIONE: Una ATTENZIONE indica un danno potenziale all'hardware o perdita di dati e spiega come evitare il problema.**

**Le informazioni contenute in questo documento sono soggette a modifica senza preavviso. © 2009 Dell Inc. Tutti i diritti riservati.**

È severamente vietata la riproduzione di questo materiale con qualsiasi strumento senza l'autorizzazione scritta di Dell Inc.

Marchi usati nel presente documento: Dell, il logo DELL e *YOURS IS HERE* sono marchi di Dell Inc.; Bluetooth è un marchio registrato di proprietà di Bluetooth SIG, Inc. e viene utilizzato per concessione da Dell.

Altri marchi e nomi commerciali possono essere utilizzati in questo documento sia in riferimento alle aziende che rivendicano il marchio e i nomi che ai prodotti stessi. Dell Inc. nega qualsiasi partecipazione di proprietà relativa a marchi e nomi commerciali diversi da quelli di sua proprietà.

**Marzo 2009 N/P 379J1 Rev. A00**

**N.B.** Un N.B. indica informazioni importanti che contribuiscono a migliorare l'utilizzo del computer.

# **Sommario**

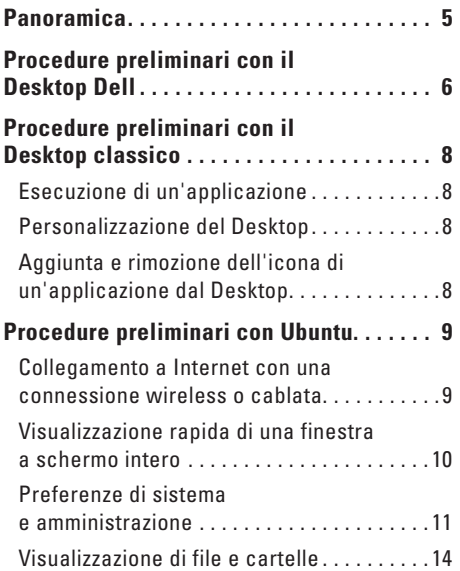

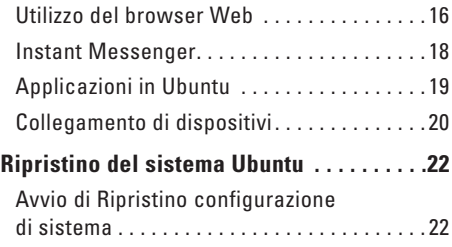

# <span id="page-4-0"></span>**Panoramica**

Dell™ Inspiron™ Mini.

Questa guida consente di avere informazioni sul sistema operativo Ubuntu®, eseguire le funzioni di base e configurare il computer nel modo desiderato.

Se fossero necessarie ulteriori informazioni, è disponibile una documentazione completa su Ubuntu nelle Guida in linea del proprio computer. Per accedere alla Guida in linea, fare clic sull'icona Guida nel Riquadro, nella parte superiore dello schermo.

# <span id="page-5-0"></span>**Procedure preliminari con il Desktop Dell**

Il desktop di Dell viene eseguito quando si accende il computer.

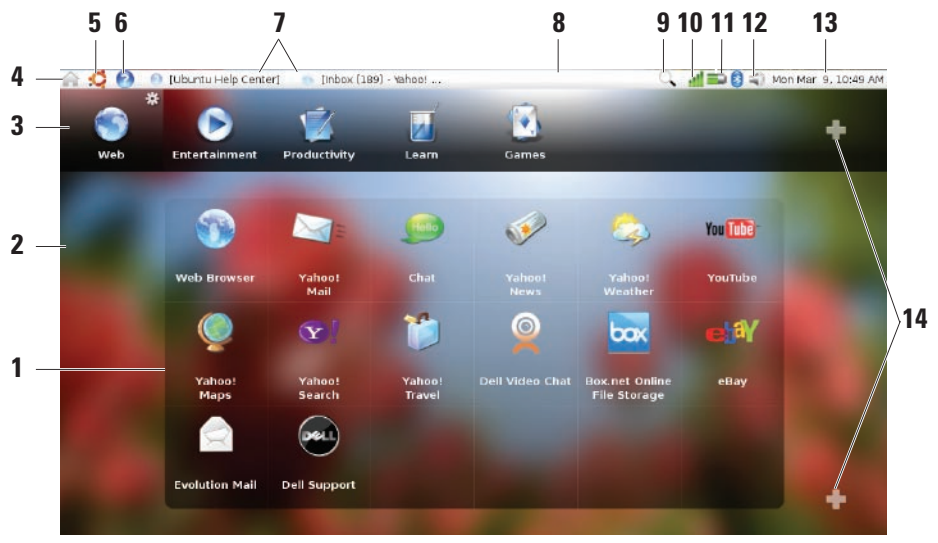

- **1 Programma di esecuzione** In questa area vengono organizzate le applicazioni, i segnalibri, le cartelle e i documenti in categorie. Fare clic su una categoria e quindi su un elemento per aprirlo. Personalizzare il programma di esecuzione aggiungendo i propri elementi preferiti a una categoria o aggiungendo una nuova categoria, con le icone Più.
- **2 Desktop** Fare clic con il pulsante destro del mouse sullo sfondo per modificare l'immagine di sfondo.
- **3 Categorie** Fare clic su una categoria per visualizzare un elenco di applicazioni, segnalibri, cartelle o documenti.
- **4 Icona Home** Fare clic per ridurre a icona tutte le finestre e visualizzare il programma di esecuzione.
- **5 Icona Ubuntu** L'icona Ubuntu apre il menu Ubuntu. Nel menu Ubuntu, è possibile accedere ad applicazioni, preferenze, comandi di sistema, impostazioni di sistema e strumenti.
- **6 Icona Guida** Fare clic su questa icona per accedere alla Guida in linea.
- **7 Esecuzione di attività** Per portare in primo piano un'attività in esecuzione, fare clic sull'elemento corrispondete nel riquadro.
- **8 Riquadro** Il riquadro fornisce un rapido accesso per aprire le attività in esecuzione sul desktop o i programmi, i file o le utility utilizzati più frequentemente.
- **9 Icona di ricerca** Fare clic su questa icona per cercare file e cartelle.
- **10 Indicatore dello stato della rete** Fare clic sull'icona per visualizzare l'elenco delle reti disponibili. Quando si è connessi a una rete wireless, l'icona si trasforma in una serie di barre che indicano la potenza del segnale. Maggiore è il numero delle barre, maggiore è la potenza del segnale.
- **11 Indicatore dello stato della batteria o di ricarica**  Spostare il mouse su questa icona per visualizzare lo stato della batteria. Fare clic con il pulsante destro del mouse per modificare le impostazioni di **Power Manager** (Gestore risparmio energia).
- **12 Icona di controllo del volume** Fare clic sull'icona per regolare il volume audio del computer.
- **13 Area di notifica** Include un orologio e le icone associate ai programmi.
- **14 Icone Più** Fare clic sull'icona più superiore per aggiungere o rimuovere una categoria dal programma di esecuzione. Fare clic sull'icona più inferiore per aggiungere applicazioni o segnalibri di siti Web.

# <span id="page-7-0"></span>**Procedure preliminari con il Desktop classico**

Per passare dal programma di esecuzione del desktop di Dell al desktop classico, fare clic su → **Switch Desktop Mode** (Commuta modalità desktop)→ **Classic Desktop** (Desktop classico).

## **Esecuzione di un'applicazione**

- **1.** Fare clic sul menu **Applications** (Applicazioni).
- **2.** Selezionare la categoria e l'applicazione appropriata.

## **Personalizzazione del Desktop**

#### **Personalizzazione del riquadro**

Eseguendo le seguenti procedure, è possibile aggiungere al riquadro le utility e le applicazioni utilizzate più spesso:

**1.** Fare clic con il pulsante destro del mouse sul riquadro e selezionare **Add to Panel** (Aggiungi al riquadro).

**2.** Selezionare un'applicazione nella finestra di dialogo **Add to Panel** (Aggiungi al riquadro) e fare clic su **Add** (Aggiungi).

## **Aggiunta e rimozione dell'icona di un'applicazione dal Desktop**

È possibile aggiungere un'icona sul desktop per eseguire un'applicazione utilizzata frequentemente.

- **1.** Selezionare un'applicazione nel menu **Applications** (Applicazioni).
- **2.** Trascinare e rilasciare l'applicazione sul desktop.

Per rimuovere un'applicazione dal desktop, trascinarla sul cestino.

# <span id="page-8-0"></span>**Procedure preliminari con Ubuntu**

### **Collegamento a Internet con una connessione wireless o cablata**

#### **Collegamento a una rete wireless**

- **1.** Per iniziare una connessione a una rete wireless, fare clic sull'icona **Network Manager** (Gestore rete) nella parte sinistra del riquadro.
- **2.** Selezionare la rete alla quale si desidera connettersi. Se la rete richiede una password, verrà visualizzata la schermata **Wireless Network Key Required** (Chiave di rete wireless richiesta). Inserire la password di rete. Selezionare la casella di controllo **Show password** (Mostra password) per esaminare la propria password, se necessario.

#### **Collegamento a una rete cablata**

- **1.** Per utilizzare una connessione a una rete cablata, collegare il cavo di rete alla porta di rete sul lato destro del computer.
- **2.** Se la rete assegna automaticamente un indirizzo IP e le impostazioni di rete, la configurazione è terminata.
- **3.** Se la rete non assegna automaticamente un indirizzo di rete al computer, è possibile configurare un indirizzo IP sul computer nella schermata **Network Administration** (Amministrazione di rete). Fare clic su → **System** (Sistema)→ **Administration** (Amministrazione)→ **Network Settings** (Impostazioni di rete). Utilizzare l'indirizzo IP e le informazioni di rete fornite dal proprio ISP o dall'amministratore di rete.

### <span id="page-9-0"></span>**Visualizzazione rapida di una finestra a schermo intero**

Premere <Ctrl><Alt><F> per passare dalla visualizzazione standard alla visualizzazione a schermo intero e viceversa.

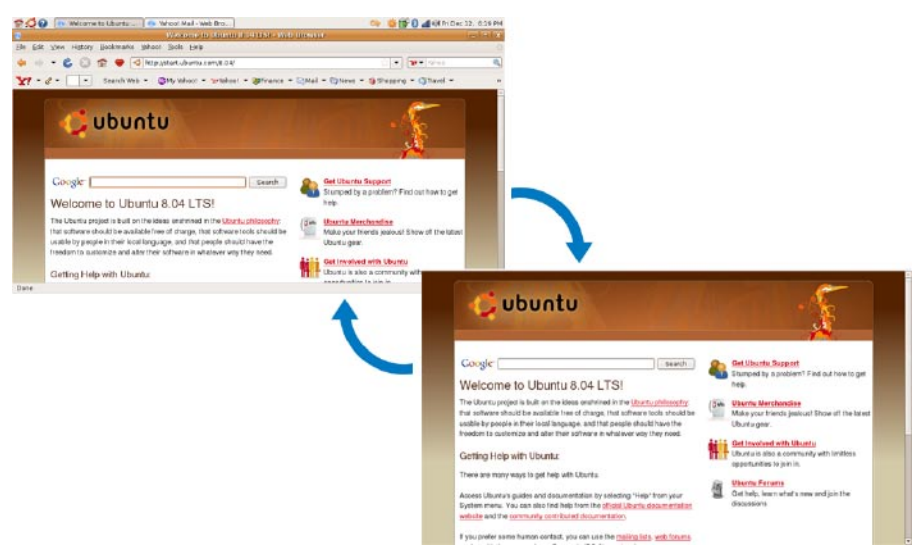

### <span id="page-10-0"></span>**Preferenze di sistema e amministrazione**

Nel desktop di Dell, utilizzare gli strumenti disponibili in → **System** (Sistema) per controllare l'aspetto e l'operatività del computer.

- • Selezionare **Preferences** (Preferenze) per impostare i temi, i tasti di scelta rapida e le impostazioni del risparmio energia.
- • Selezionare **Administration** (Amministrazione) per gestire gli schermi del computer e le funzioni degli strumenti di configurazione come la rete, le stampanti, gli utenti e i gruppi.

#### **Impostazioni delle preferenze dello screensaver**

**1.** Fare clic su  $\cdot$  → **System** (Sistema)→ **Preferences** (Preferenze)→ **Screensaver** (Screensaver).

Verrà visualizzata la finestra di dialogo **Screensaver Preferences** (Preferenze screensaver).

- **2.** Nell'elenco **Screensaver theme** (Temi screensaver), selezionare **Blank** (Vuoto) per uno schermo vuoto, selezionare **Random** (Casuale) per uno screensaver casuale o selezionare lo screensaver preferito.
- **3.** Regolare il dispositivo di scorrimento per impostare il tempo di inattività del computer prima che venga visualizzato lo screensaver.
- **4.** Accertarsi che la casella di controllo **Activate screensaver when computer is idle** (Attivare lo screensaver quando il computer è inattivo) sia selezionata.
- **5.** Se si desidera che lo screensaver blocchi lo schermo, selezionare la casella di controllo **Lock screen when screensaver is active** (Blocca lo schermo quando lo screensaver è attivo).
- **6.** Fare clic su **Close** (Chiudi).

#### **Procedure preliminari con Ubuntu**

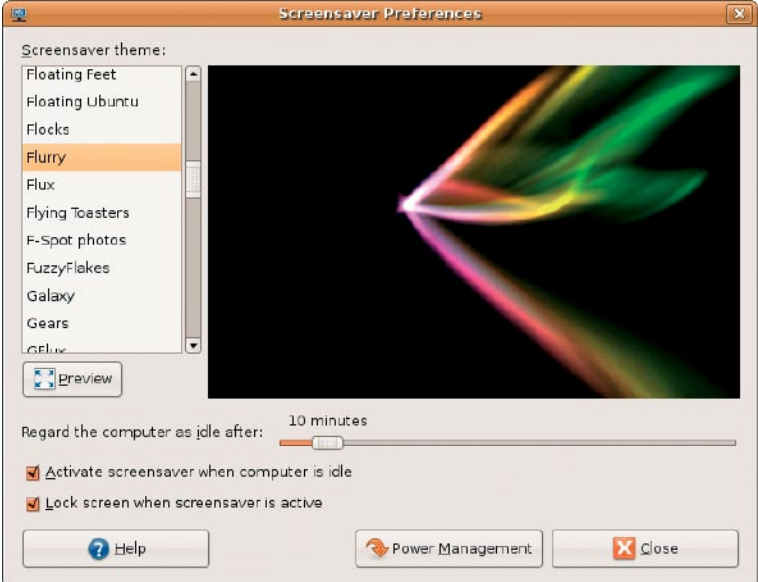

## <span id="page-13-0"></span>**Visualizzazione di file e cartelle**

Il **File Manager** consente di visualizzare, creare, organizzare e ricercare file e cartelle con un'interfaccia simile a quella di un browser Web. Per aprire il browser dei file dal programma di esecuzione Dell, selezionare **Productivity** (Produttività)→ **Places** (Posizioni).

#### **Utilizzo di segnalibri**

I segnalibri in **File Manager** sono simili ai segnalibri di un browser Web. Utilizzare i segnalibri per aprire rapidamente le cartelle utilizzate più frequentemente.

#### **Per aggiungere un segnalibro**

- **1.** Posizionarsi sulla cartella per la quale si desidera impostare un segnalibro e aprirla.
- **2.** Fare clic su **Bookmarks** (Segnalibri)→ **Add Bookmark** (Aggiungi segnalibro) o premere  $\angle$ Ctrl $\angle$ D $\angle$

Il segnalibro verrà visualizzato nel menu **Bookmarks** (Segnalibri) e nella parte inferiore del riquadro laterale.

#### **Creazione di una nuova cartella**

- **1.** Posizionarsi dove si desidera creare la nuova cartella.
- **2.** Fare clic su **File**→ **Create Folder** (Crea cartella) o fare clic con il pulsante destro del mouse e selezionare **Create Folder** (Crea cartella) o premere <Maiusc><Ctrl><N>.
- **3.** Assegnare un nome alla cartella e premere **Invio**.

#### **Procedure preliminari con Ubuntu**

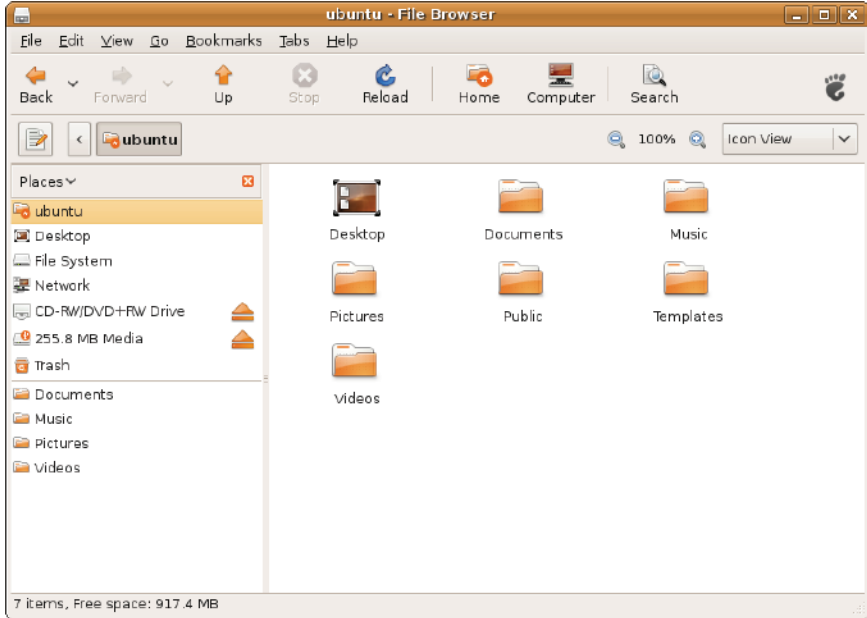

## <span id="page-15-0"></span>**Utilizzo del browser Web**

È possibile navigare nel Web con il browser Web. La casella di ricerca consente di eseguire ricerche nel Web dalla barra degli strumenti. La navigazione a schede significa che si hanno più pagine aperte contemporaneamente, ma nella stessa finestra del browser.

#### **Utilizzo della navigazione a schede**

Per aprire una nuova scheda, fare clic su **File**→ **New Tab** (Nuova scheda) o premere <Ctrl><T>.

Per chiudere una scheda, fare clic sul pulsante di chiusura sulla scheda o premere <Ctrl><W>.

### **Utilizzo di segnalibri**

**1.** Per assegnare un segnalibro a una pagina, fare clic su **Bookmarks** (Segnalibri)→ **Bookmark This Page** (Assegna un segnalibro a questa pagina) o premere <Ctrl><D> o per assegnare un segnalibro a un gruppo di schede, selezionare **Bookmarks** (Segnalibri)→ **Bookmark All Tabs** (Assegna un segnalibro a tutte le schede).

- **2.** Selezionare una cartella per il segnalibro e fare clic su **Add** (Aggiungi). I segnalibri salvati nella **Bookmarks Toolbar Folder** (Cartella della barra degli strumenti Segnalibri) verrano visualizzati sulla barra degli strumenti Segnalibri.
- **3.** Per organizzare e modificare i propri segnalibri, fare clic su **Bookmarks** (Segnalibri)→ **Organize Bookmarks** (Organizza segnalibri).

#### **Aggiunta di segnalibri al programma di esecuzione**

Se il Desktop Dell è attivato, è possibile aggiungere i segnalibri di un sito Web al programma di esecuzione dal browser Web.

- **1.** Per aggiungere un segnalibro al programma di esecuzione, scegliere uno dei seguenti metodi:
	- Selezionare **Bookmarks** (Segnalibri)→ **Bookmark in Launcher** (Segnalibri nel programma di esecuzione)
	- Premere <Ctrl><Maiusc><D>
	- Fare clic sull'icona a forma di cuore nella barra di spostamento

**2.** Selezionare una categoria e fare clic su **Apply** (Applica).

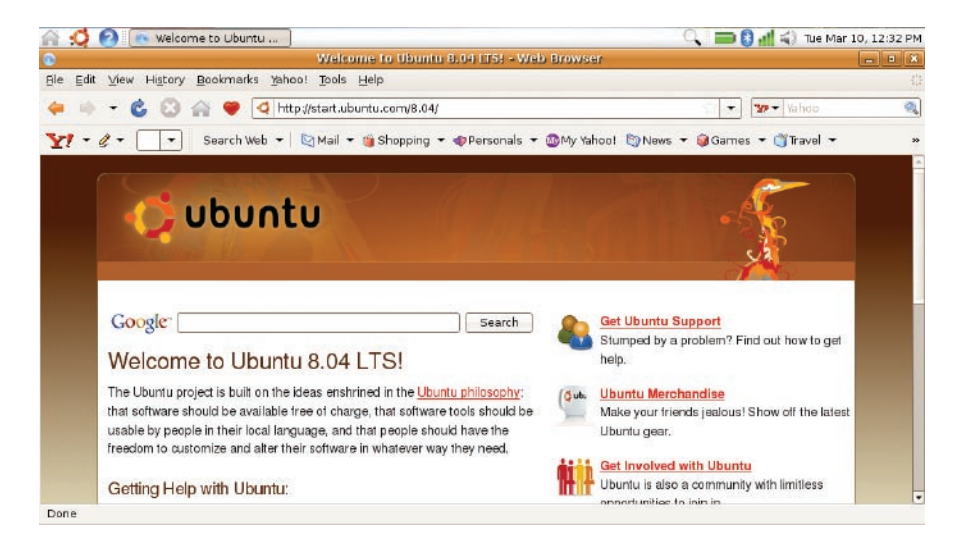

### <span id="page-17-0"></span>**Instant Messenger**

Il client di messaggistica Instant Messenger consente di utilizzare contemporaneamente più tipi di account e protocolli di messaggistica.

- **1.** Nel programma di esecuzione Dell, selezionare **Web**→ **Instant Messenger** (Messaggistica immediata).
- **2.** Se si sta eseguendo Instant Messenger per la prima volta, oltre all'elenco dei contatti, una finestra di dialogo **Accounts** (Account) richiederà di aggiungere i propri account.

Fare clic su **Add** (Aggiungi).

- **3.** Selezionare il **Protocol** (Protocollo) dell'account che si desidera aggiungere, inserire le informazioni richieste e fare clic su **Save** (Salva).
- **4.** Chiudere la finestra di dialogo **Accounts** (Account) e, facoltativamente, l'**elenco dei contatti**.

Per accedere alle opzioni del menu di Instant Messenger, fare clic con il pulsante destro del mouse sull'icona Instant Messenger nel riquadro superiore.

## <span id="page-18-0"></span>**Applicazioni in Ubuntu**

Ubuntu viene fornito con un'ampia gamma di applicazioni preinstallate.

Alcune delle applicazioni utilizzate più frequentemente comprendono:

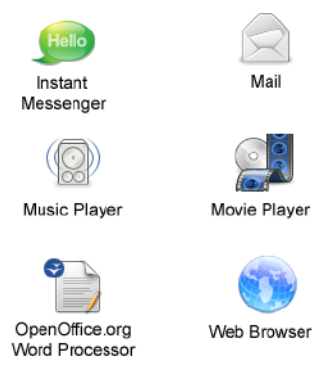

**N.B.** Per visualizzare film DVD, sono richiesti il riproduttore portatile Dell CD/DVD e il software Power DVD.

#### **Aggiunta e rimozione di applicazioni**

- **1.** Fare clic su → **Applications** (Applicazioni)→ **Add/Remove** (Aggiungi/ Rimuovi).
- **2.** Per aggiungere un'applicazione, selezionare l'appropriata casella di controllo. Per rimuovere un'applicazione, deselezionare l'appropriata casella di controllo.
- **3.** Alcune applicazioni possono richiedere ulteriori applicazioni di supporto o faranno parte di un bundle. Se si desidera installare/ rimuovere l'applicazione, fare clic su **Install All/Remove All** (Installa/Rimuovi tutto) nella finestra di conferma.
- **4.** Al termine delle modifiche, fare clic su **OK**.
- **5.** Verificare nella finestra di conferma l'elenco delle modifiche apportate e fare clic su **Apply** (Applica).
- <span id="page-19-0"></span>**6.** Le finestre di avanzamento vengono visualizzate quando si scaricano, si installano e si rimuovono applicazioni. Al termine del processo, verrà visualizzata la finestra di dialogo **Changes Applied** (Modifiche applicate).
- **7.** Fare clic su **Close** (Chiudi).

# **Collegamento di dispositivi**

Ubuntu supporta un'ampia gamma di dispositivi e ne consente un facile collegamento.

#### **Unità USB**

- **1.** Collegare dispositivi di archiviazione come dischi rigidi USB o pen drive a una porta USB disponibile sul computer.
- **2.** I driver vengono installati automaticamente e viene visualizzata la finestra Browser di file.
- **3.** È ora possibile trasferire file dal computer e il dispositivo di archiviazione e viceversa.

#### **Fotocamere digitali**

- **1.** Collegare la fotocamera digitale a una porta USB disponibile sul computer.
- **2.** Accendere la fotocamera e attivarne la modalità di visualizzazione o di trasferimento file.
- **3.** Nella schermata visualizzata, scegliere F-Spot Photo Manager come programma da eseguire.
- **4.** Selezionare le fotografie da trasferire e la posizione di destinazione.
- **5.** Fare clic su **Copy** (Copia) e le fotografie verranno trasferite nella posizione desiderata.

#### **Dispositivi Bluetooth™**

- **1.** Nel riquadro, fare clic con il pulsante destro del mouse sull'icona Bluetooth e selezionare **Connect new device...** (Connetti nuovo dispositivo...).
- **2.** Verrà visualizzata la schermata di **Bluetooth Device Wizard** (Installazione guidata di dispositivi Bluetooth). Fare clic su **Forward** (Avanti).
- **3.** Vengono elencati i dispositivi Bluetooth rilevati. Selezionare il dispositivo che si desidera utilizzare e fare cic su **Forward** (Avanti).
- **4.** Potrebbe esser necessario un codice PIN per stabilire la connessione. Sul dispositivo Bluetooth, inserire il codice PIN visualizzato sullo schermo del computer e la connessione viene effettuata.
- **5.** Verrà visualizzato il messaggio **Successfully configured new device** (Nuovo dispositivo configurato correttamente). Fare clic su **Close** (Chiudi).
- **6.** Per trasferire o visualizzare file, fare clic con il pulsante destro del mouse sull'icona Bluetooth e selezionare **Send files to device...** (Invia file al dispositivo...) o **Browse files on device...** (Visualizza file sul dispositivo...).

# <span id="page-21-0"></span>**Ripristino del sistema Ubuntu**

Utilizzare il DVD Ubuntu LTS fornito con il computer per ripristinare il sistema operativo.

- **ATTENZIONE: L'utilizzo del DVD Ubuntu LTS elimina tutti i dati sul disco rigido.**
- **A.B.** Il computer potrebbe disporre o meno di un'unità ottica. Utilizzare un'unità ottica esterna o un dispositivo di archiviazione esterno per le procedure relative al supporto.

## **Avvio di Ripristino configurazione di sistema**

- **1.** Spegnere il computer.
- **2.** Collegare un'unità ottica USB esterna a un connettore USB disponibile sul computer.
- **3.** Inserire il DVD Ubuntu LTS nell'unità ottica USB esterna.
- **ATTENZIONE: L'utilizzo del DVD Ubuntu LTS elimina tutti i dati sul disco rigido.**
- **4.** Accendere il computer.
- **5.** Quando viene visualizzato il logo DELL, premere immediatamente <F12>.
- **N.B.** I passi successivi modificano la sequenza di avvio soltanto per una volta. Al successivo avvio, il computer si avvierà in base alle periferiche specificate nel programma di installazione di sistema.
- **6.** Quando viene visualizzato l'elenco delle periferiche di avvio, evidenziare **CD/DVD/CD-RW** e premere <Invio>.
- **7.** Premere un tasto per **Boot from CD-ROM**  (Avviare il sistema da CD-ROM). Seguire le istruzioni visualizzate per completare l'installazione.